## How to Connect with the Intel PROSet Utility on Windows OS

**1** Click on the Intel Wireless icon located on your task bar at the bottom right of your screen.

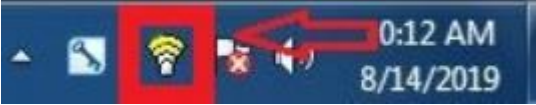

2 Select "GauchoNet\_Secure" from your WiFi network list and hit connect.

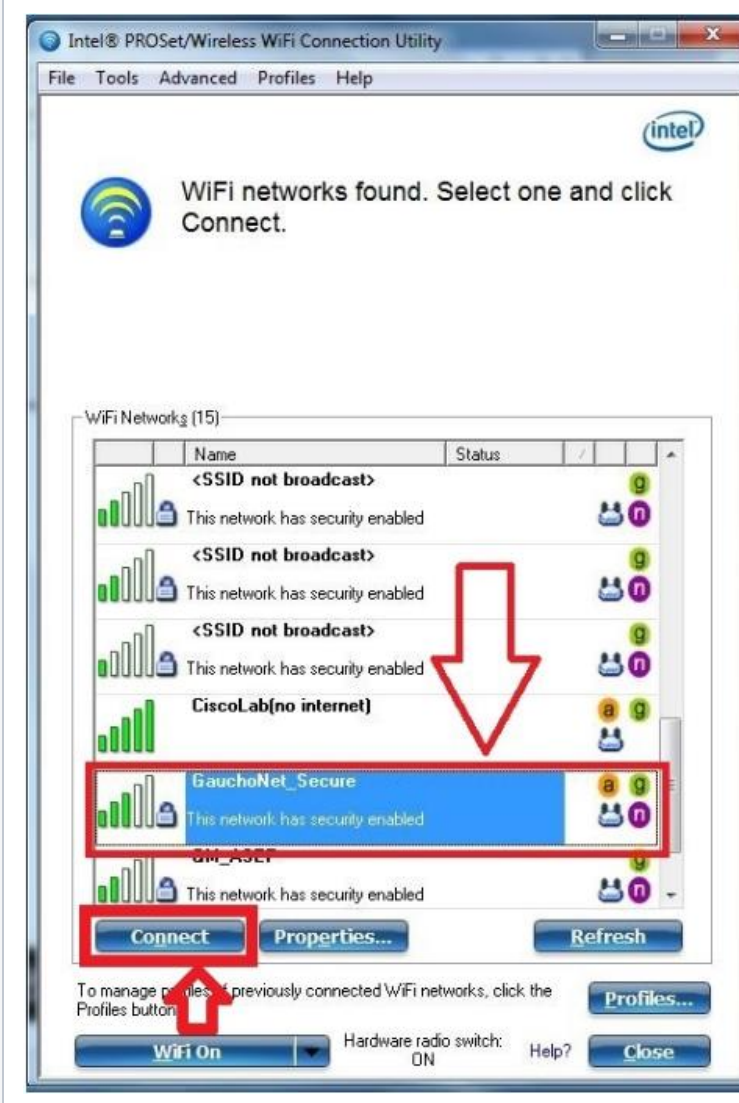

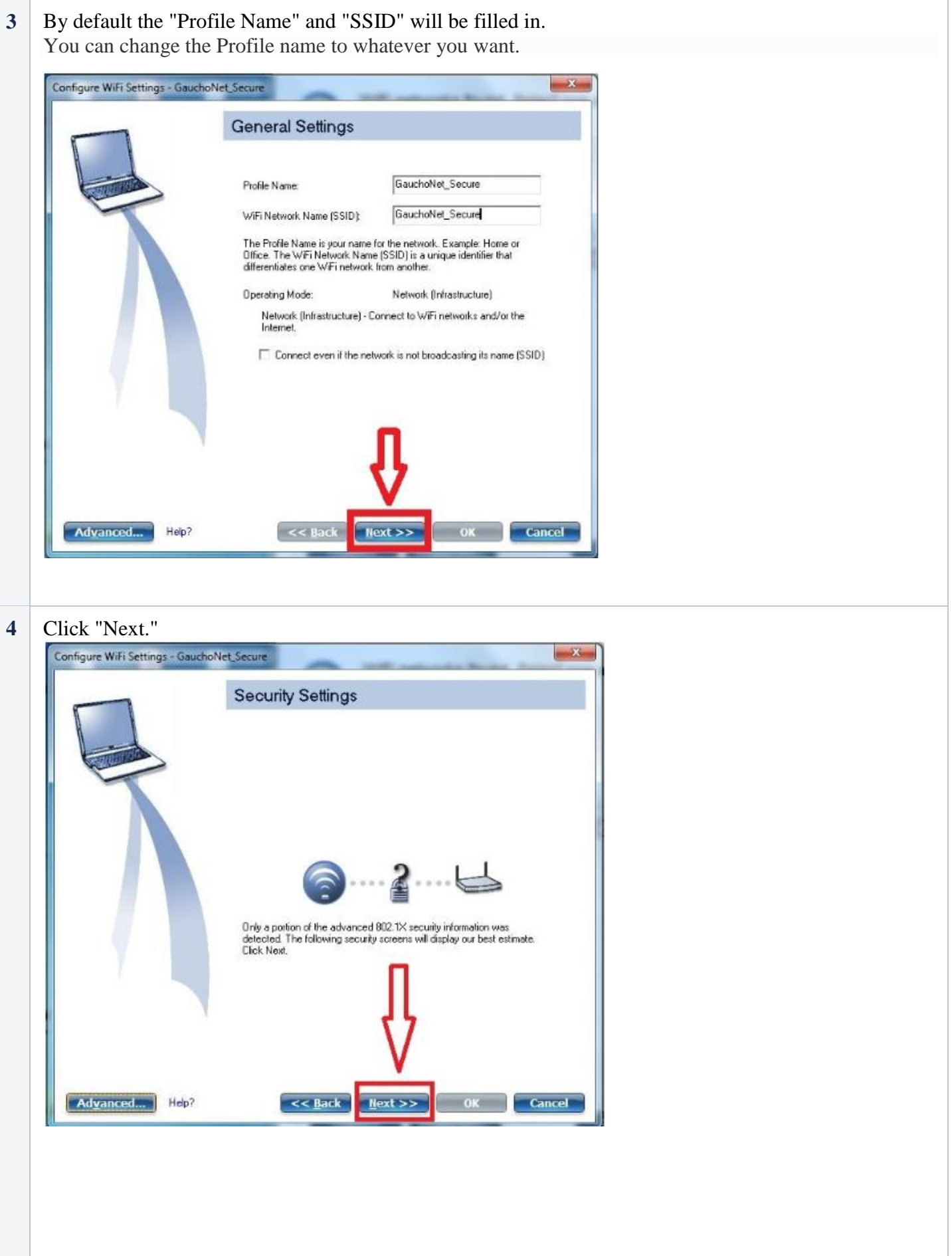

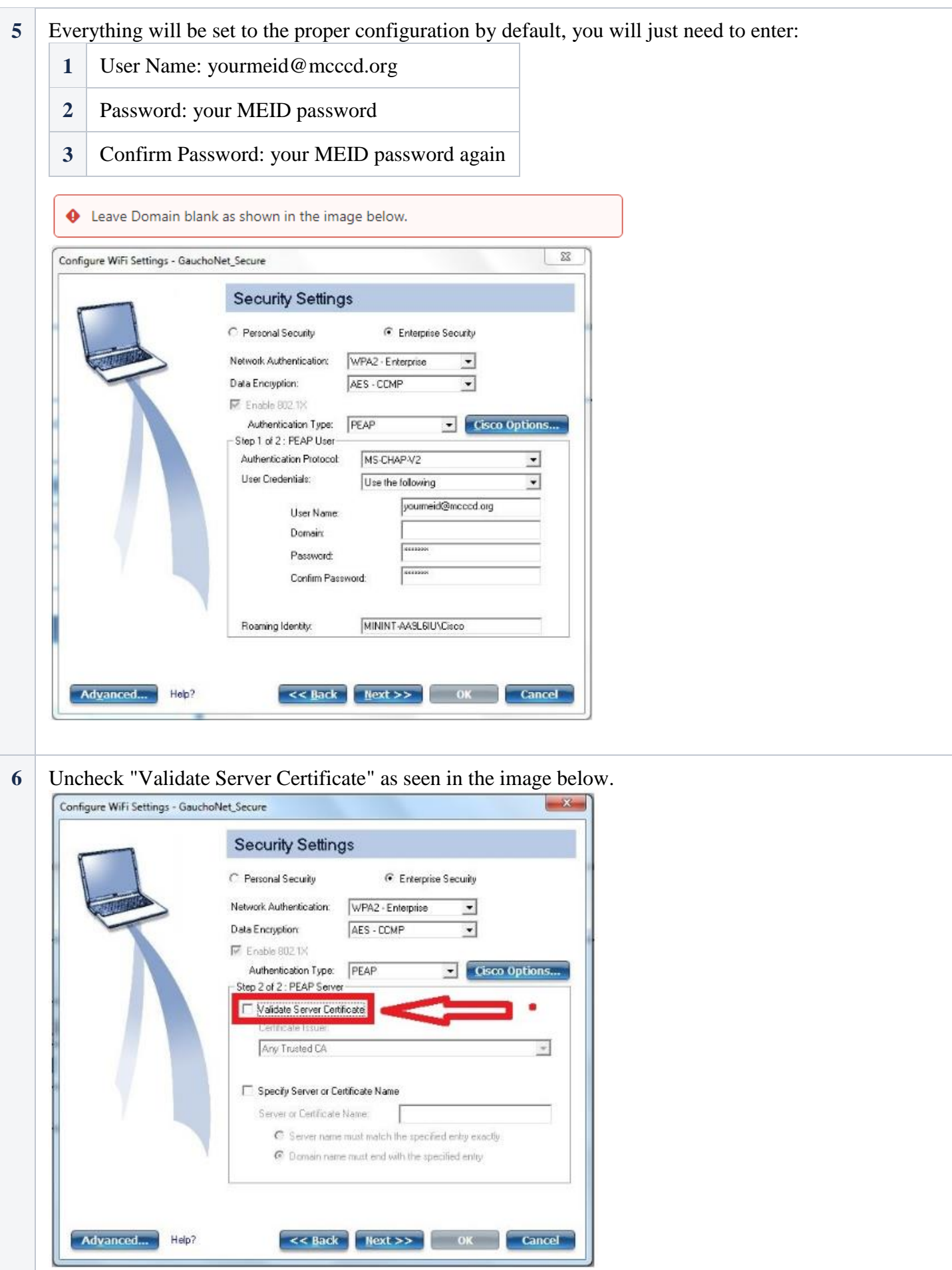

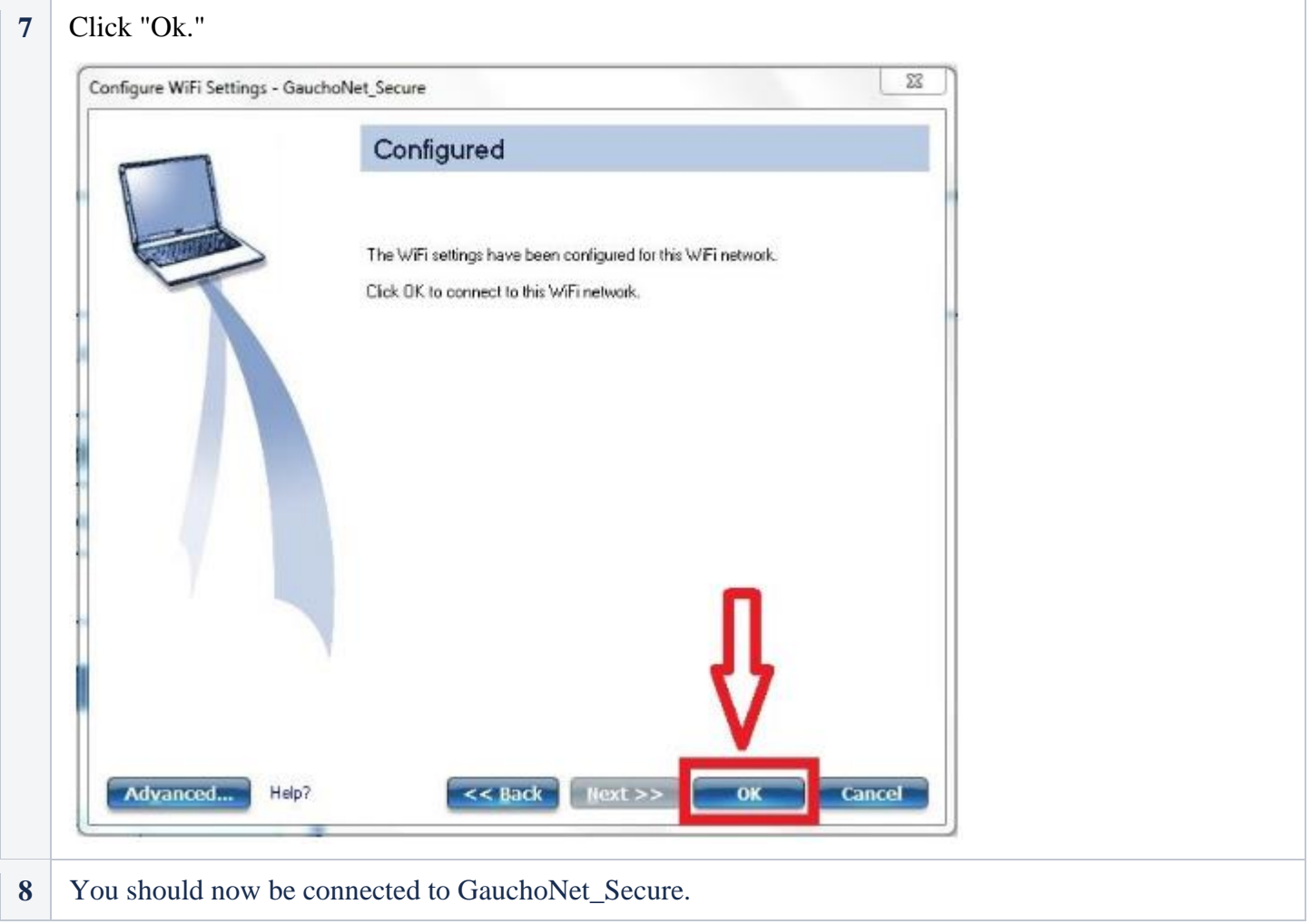